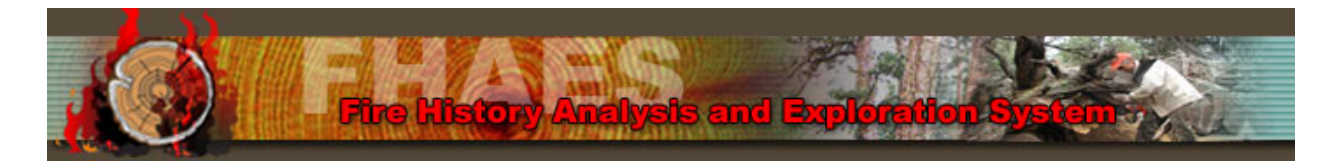

#### **CREATING A FHX DATA FILE USING SPREADSHEET SOFTWARE AND A TEXT EDITOR**

The programs FHX2 and FHAES require that injury data be input in a very specific format. It is rather idiosyncratic due to the nature of the data and memory requirements for the computations. FHX2 has its own data entry module that is relatively easy to use: FENTER3 (if you would like to use this application, please download it from the FHAES website at: <http://frames.nbii.gov/fhaes/download/tools/FENTER3.EXE>, or you can obtain the full FHX2 program at: [http://www.forestresearchtools.com/fhx2.html\)](http://www.forestresearchtools.com/fhx2.html); however, for convenience of entry, visualization, and editing, using a spreadsheet and a text editor to prepare data files for FHX2 and FHAES is also a good option. Our examples are in Microsoft Excel© and Notepad© but any spreadsheet software and text editor with similar functionality should work. The example files shown in this document are available at: [http://frames.nbii.gov/fhaes/download/samples/samples.zip.](http://frames.nbii.gov/fhaes/download/samples/samples.zip)

This approach was developed originally by Dr. Emily Heyerdahl<sup>1</sup>. Mr. David Wright<sup>2</sup> developed the first version of this explanatory document, which was further revised by Dr. Elaine Kennedy Sutherland<sup>2</sup>. We hope to acquire the resources to develop a data entry and editing module in FHAES. Please visit the FHAES website at: <http://frames.nbii.gov/fhaes/> for the latest release and most up to date information on FHAES.

**Please read** Chapter 2 of Dr. Henri Grissino-Mayer's User's Manual: [http://web.utk.edu/~grissino/downloads/fhx2\\_manual.pdf](http://web.utk.edu/%7Egrissino/downloads/fhx2_manual.pdf)

before entering data. Dr. Grissino-Mayer<sup>3</sup> is the technical expert regarding FHX data and the format of FHX data files.

<sup>1</sup> US Forest Service, Rocky Mountain Research Station, Fire Sciences Laboratory, Missoula, Montana, USA.

<sup>2</sup> US Forest Service, Rocky Mountain Research Station, Forestry Sciences Laboratory, Missoula, Montana, USA.

<sup>3</sup> Department of Geography, University of Tennessee, Knoxville, Tennessee, USA.

CONTACT US: For comments or further information, please contact: Dr. Elaine Kennedy Sutherland at [esutherland@fs.fed.us](mailto:esutherland@fs.fed.us)

## **In your spreadsheet you are creating the "data matrix" referred to in Dr. Grissino-Mayer's FHX2 manual:**

- 1. Open a new spreadsheet file and save it.
- 2. Create the header:
	- a. In cells A1 and C1 type, respectively, FHX2 and FORMAT.
	- b. In cells A2, C2, and E2 type, respectively:
		- i. earliest inner year from all of the samples for this data set (here, it is 1846)
		- ii. total number of samples in the data set (here, we have 21)
		- iii. maximum number of characters that make up the label of each sample (here, it is 5).
	- c. In cells B1, B2, and D2 type one blank space (" ").
	- d. Save the file.

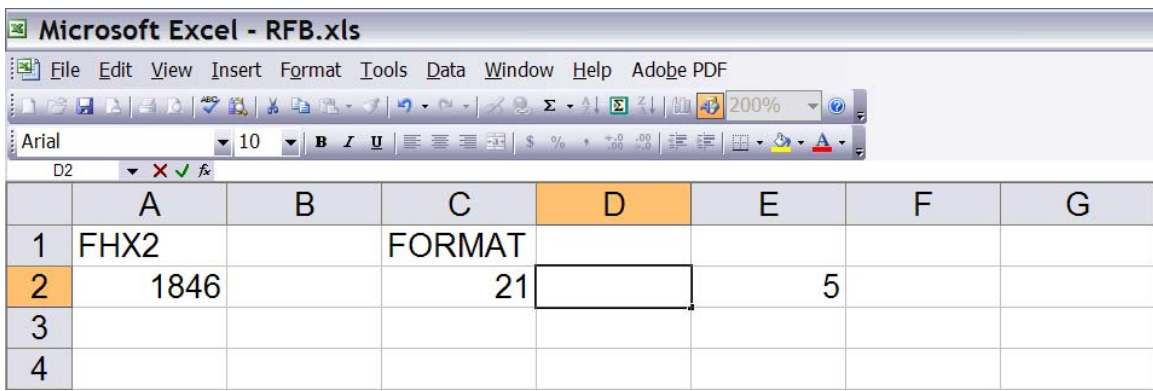

- 3. Label each sample.
	- a. NOTE: here we have narrowed the column widths to help view the worksheet.
	- b. In as many columns as you have samples, type in the labels. As you see, we have 21 samples. They do not need to be in numerical order.
	- c. Make sure that all the cells of each row within the label of each sample contain characters.
	- d. For those samples that have less than the maximum number of label characters, enter spaces (" ") into these empty cells. This avoids format output errors when you import the file into FHX2.
	- e. Leave a blank row after the labels:

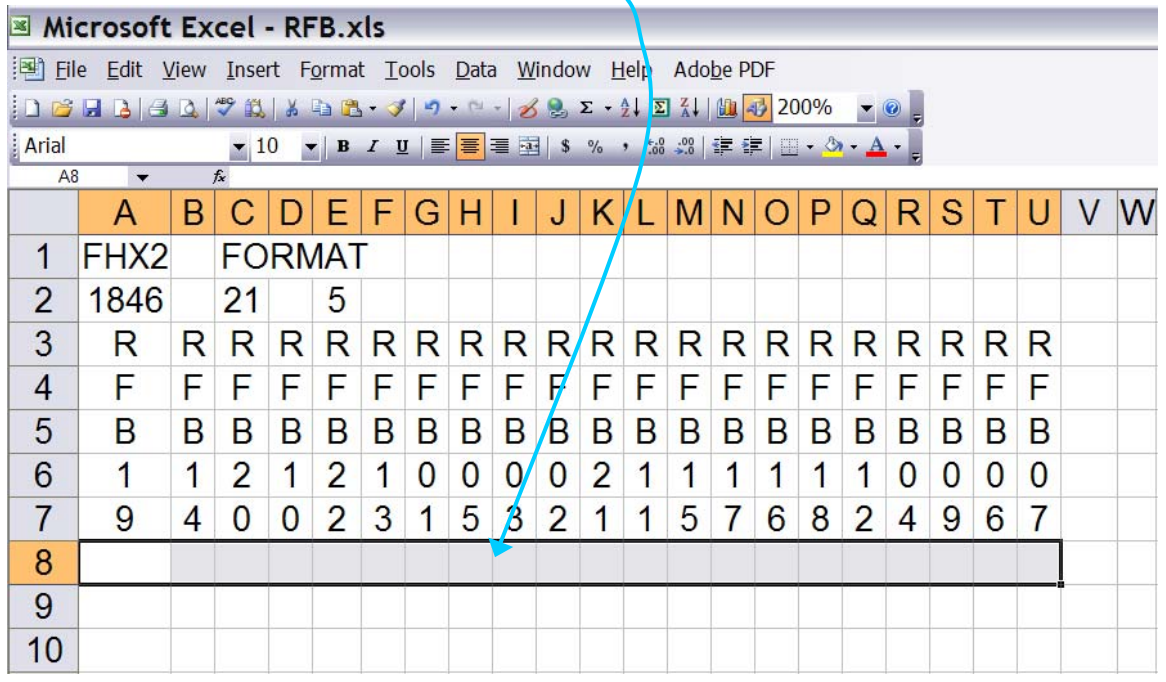

4. For visual ease of locating years for each sample or "series", create a column of years next to the last series' column, ranging from the earliest to the latest year in the column:  $\overline{\phantom{0}}$ 

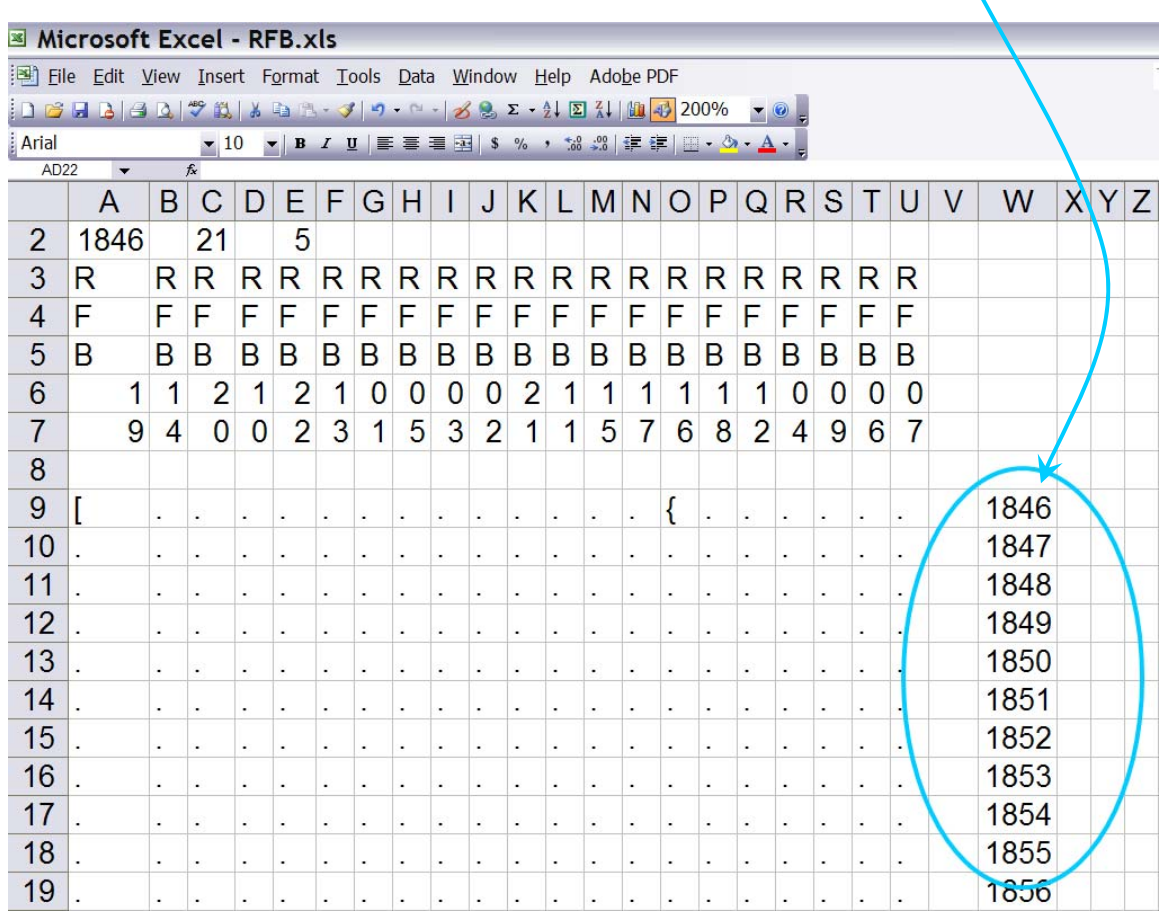

*…. etcetera* 

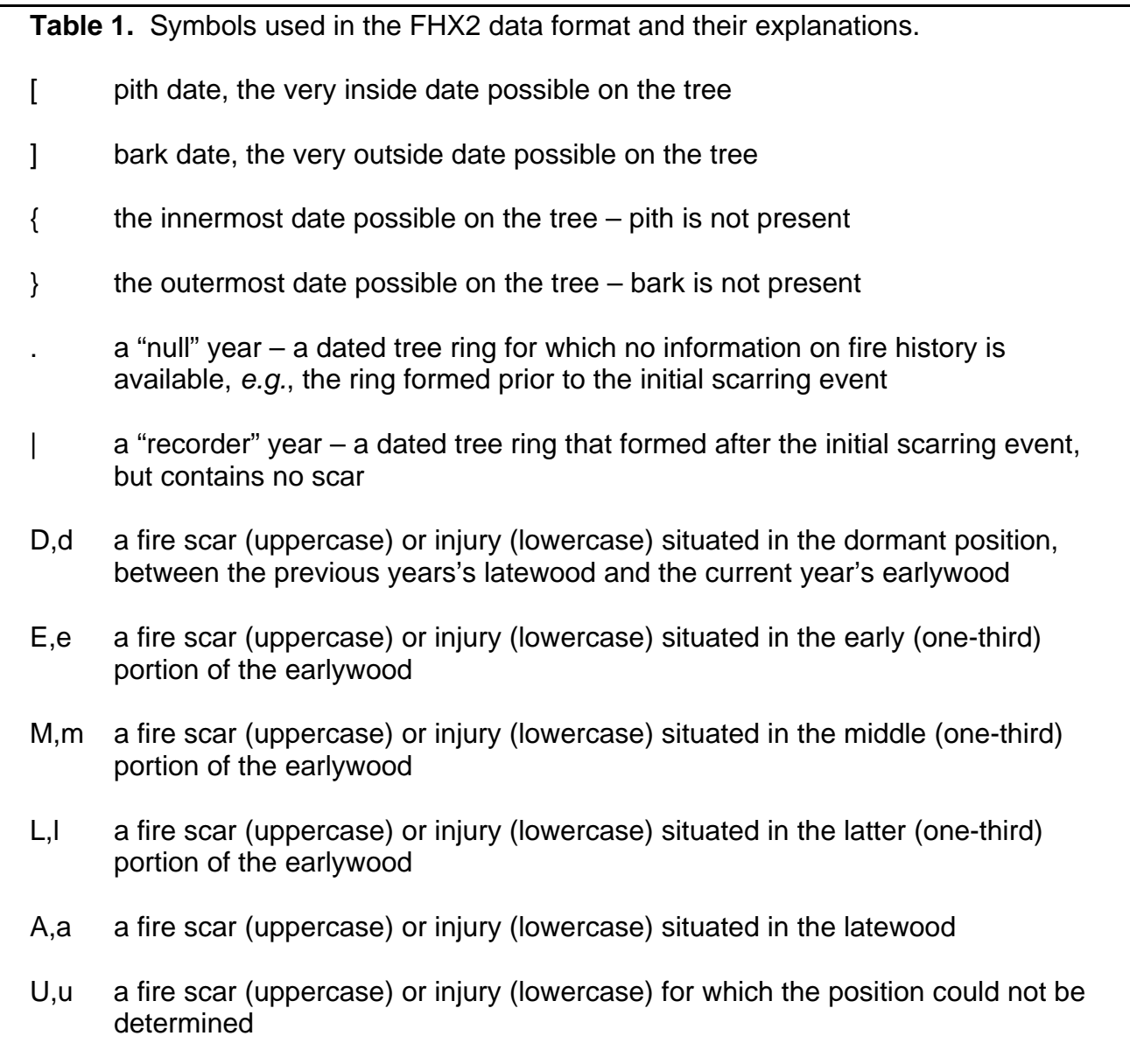

- 5. Begin entering data for each sample within a column using the standard characters as used by the FHX2 program (explained in Grissino-Mayer's manual and summarized on the manual's page 70, Table 1):
	- a. In each series column locate the row of the year and mark the inner/pith year, the injury years, recorder years, and outer/bark year.
		- i. "if" is the symbol for a pith year

 $\mathbf{I}$ 

i. "{" is the symbol for the innermost year, when the pith date is unknown.

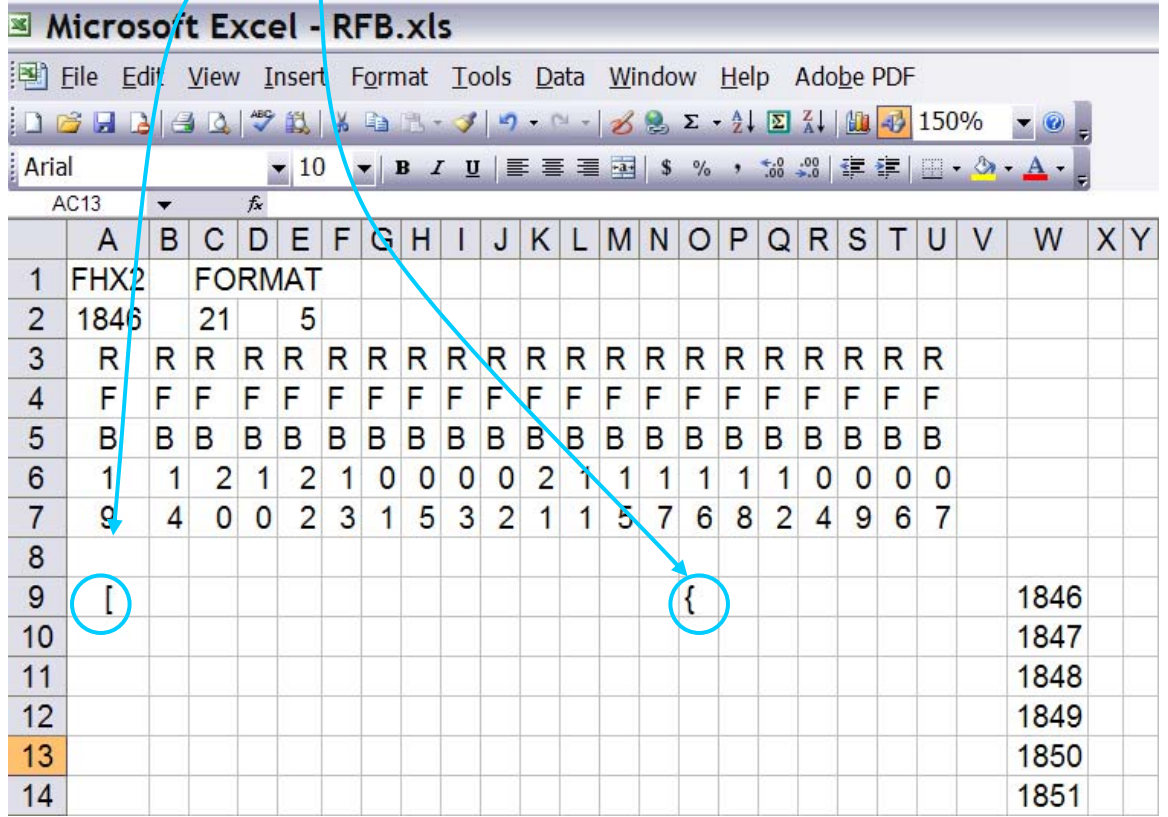

b. Continue to add data, using appropriate symbols for seasons when the tree was injured; if seasons are unknown or were not evaluated, then enter "U" (for fire scar) or "u" (for scar of unknown origin).

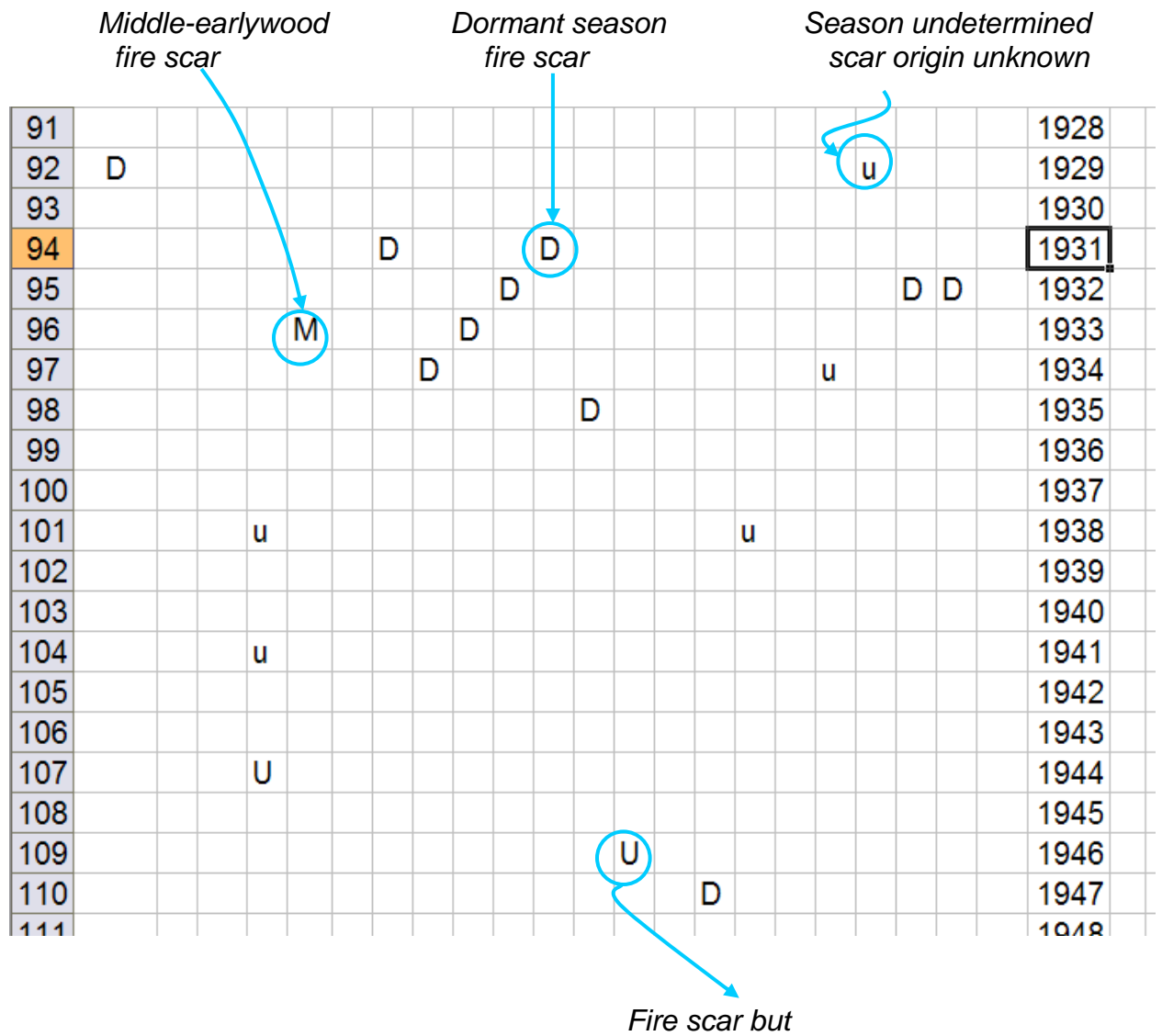

 *season undetermined*

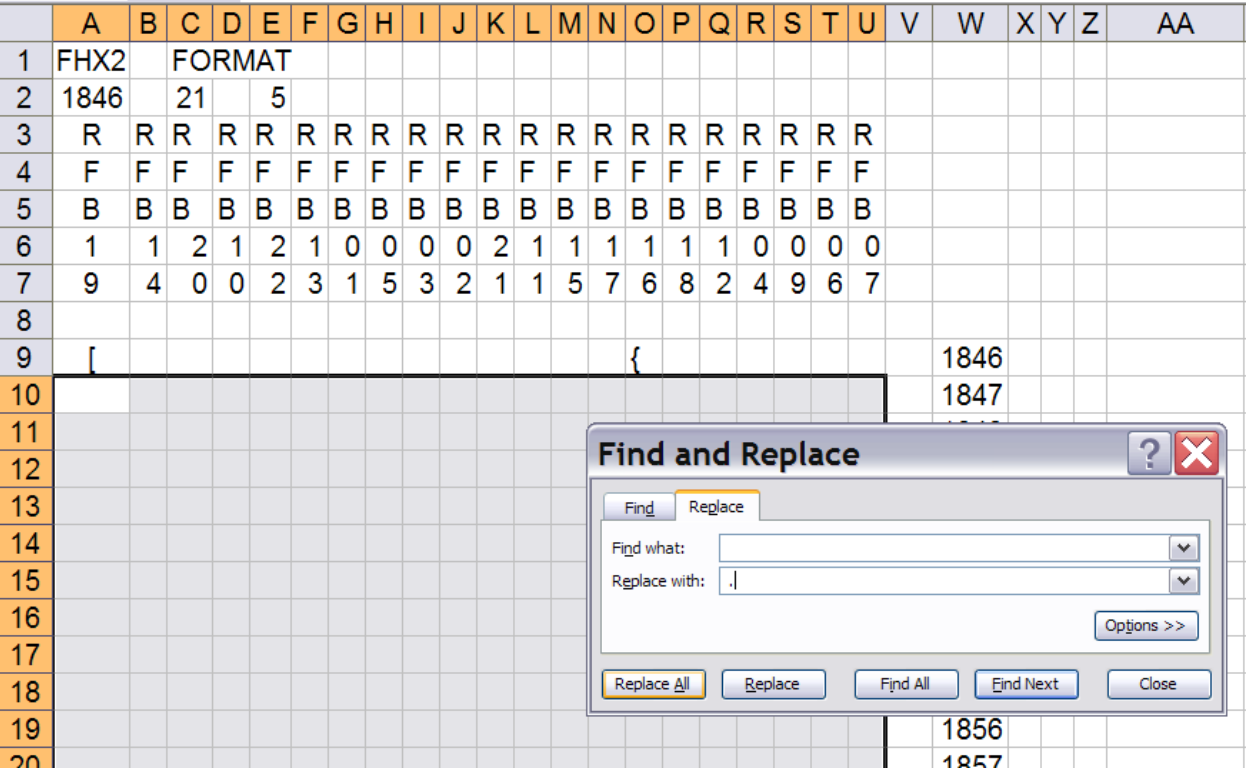

c. Once all data is entered for all series, block the data section and use the find- and-replace function to replace all blank cells with a period.

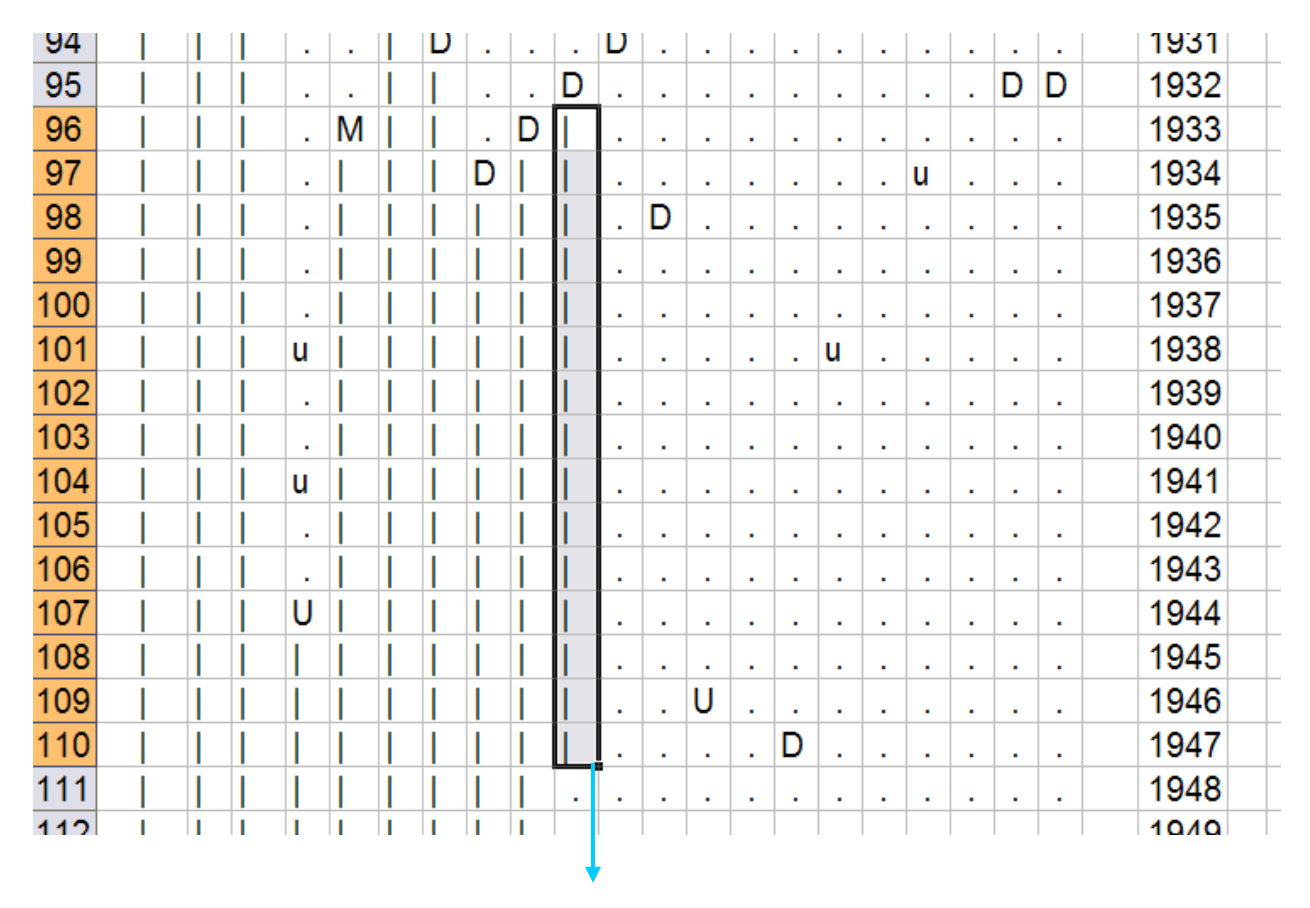

6. For each series, put in the vertical line "|" (also known as the "pipe" symbol or "Shift \") in years when the tree is recording fires:

*Etcetera, to the end of recording years.* 

- Please note: Many fire historians (see Manual) fell that the tree is not "recording fires" (forming scars readily) until it has been scarred at least once and is "fire susceptible." This is probably true in high-frequency low-intensity fire regimes, such as many ponderosa pine forests. In this case, the pipe symbol (indicating that the tree is recording) is inserted in non-fire years after the first fire, as is shown here. Other researchers feel that some trees can be recorders of fire throughout most of their lives, and the pipe symbol follows immediately after the beginning year bracket, such as for lodgepole pine in the northern (US) Rockies. Stand age data will usually be helpful in determining which recording period is appropriate, because period of fire record can influence the fire regime statistics.
	- 7. Finally, save the file as a ".csv" (comma delimited file). In this case, "RFB.csv"

## **In your text editor you will now transform the ".csv" file into an ".fhx" file:**

1. Open your text editor, and then open the ".csv" file you created in the spreadsheet.

**RFB.csv - Notepad** Edit Format View Help **File** FHX2, FORMAT, , , , , , , , , , , , , , , , , , , 9, 4, 0, 0, 2, 3, 1, 5, 3, 2, 1, 1, 5, 7, 6, 8, 2, 4, 9, 6, 7, , 1855

2. The process of creating the ".csv" file put in all the commas, so use the find and replace option and replace all "," (commas) with a blank " " (i.e. null value).

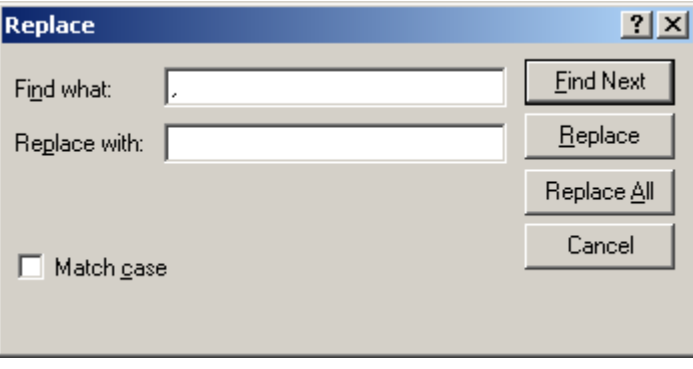

Which produces the following:

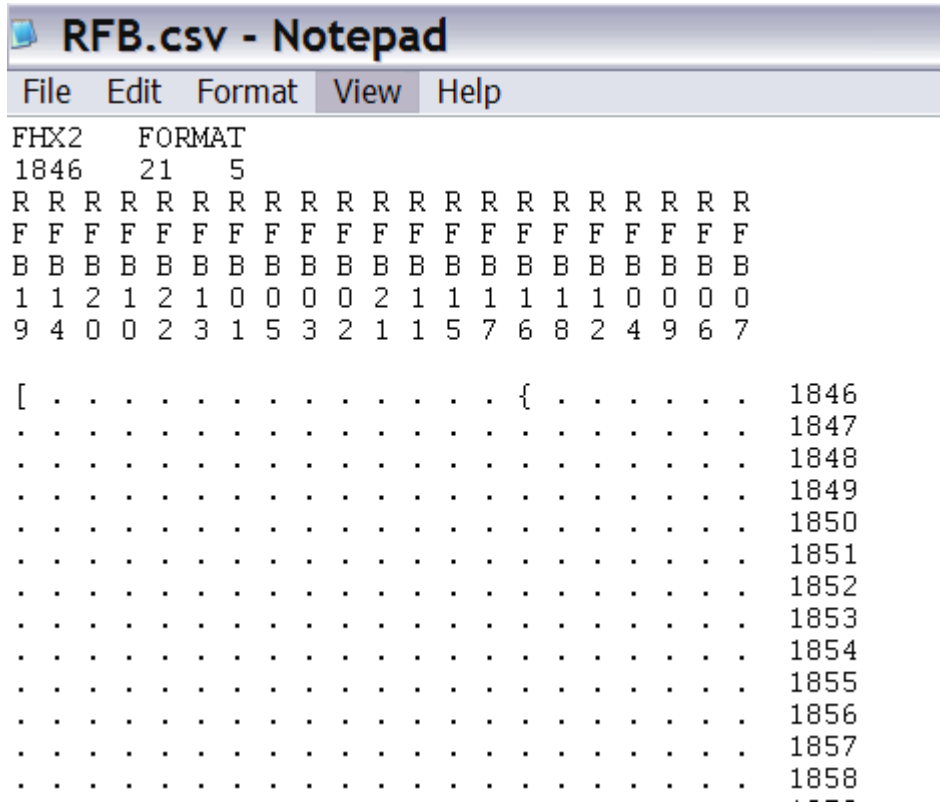

- 3. Finally, give a visual check to make sure that there are no data placement anomalies, and then save it.
- 4. Rename the file with an extension of ".fhx" (e.g., RFB.fhx). It is now ready for use in FHX2 or FHAES. (NOTE: some text editors or operating systems may try to append an extra ".txt" extension to the file, or give you an error message about changing the file extension - so be sure that the file has only one extension, and that it is ".fhx".)
- 5. We suggest you place the data file in a directory near the FHAES or FHX2 program. For instance, if the FHAES program is in a directory called "c:\FHAES" then you might want to put it in a directory called "c:\FDATA" (directory name must be shorter than 8 characters!)

### **In your text editor you will enter the site information (optional):**

Although the site information is not required by the FHX2 or FHAES programs in order to process a data file, it is strongly recommended that this important metadata be included. The site information is placed in the first 30 lines of the FHX files, with one line for each of the following items, in the following order (maximum character limits are listed in parentheses): Name of site(70), Site code(3), Collection date(20), Collectors(70), Crossdaters(70), Number samples(3), Species name(70), Common name(70), Habitat type(70), Country(20), State(15), County(30), Park/Monument(40), National Forest(40), Ranger district(25), Township(5), Range(5), Section(2), Quarter section(6), UTM easting(20), UTM northing(20), Latitude(15), Longitude(15), Topographic map(30), Lowest elev(4), Highest elev(4), Slope(10), Aspect(5), Area sampled(10), Substrate type(70).

Comments may be added following the site information by including the line "Begin comments BELOW this line:" directly below the site information. Up to 80 lines of comments (each with a character limit of 70) can then be added, followed by the line "End comments ABOVE this line:".

The site information can be entered using any text editor. Each line of the site information begins with the appropriate label, followed by a colon (NOTE: the labels are all a fixed width of 16 characters, with trailing spaces between the field name and the colon when necessary).

1. Open your text editor, and add lines with the appropriate label for the site information.

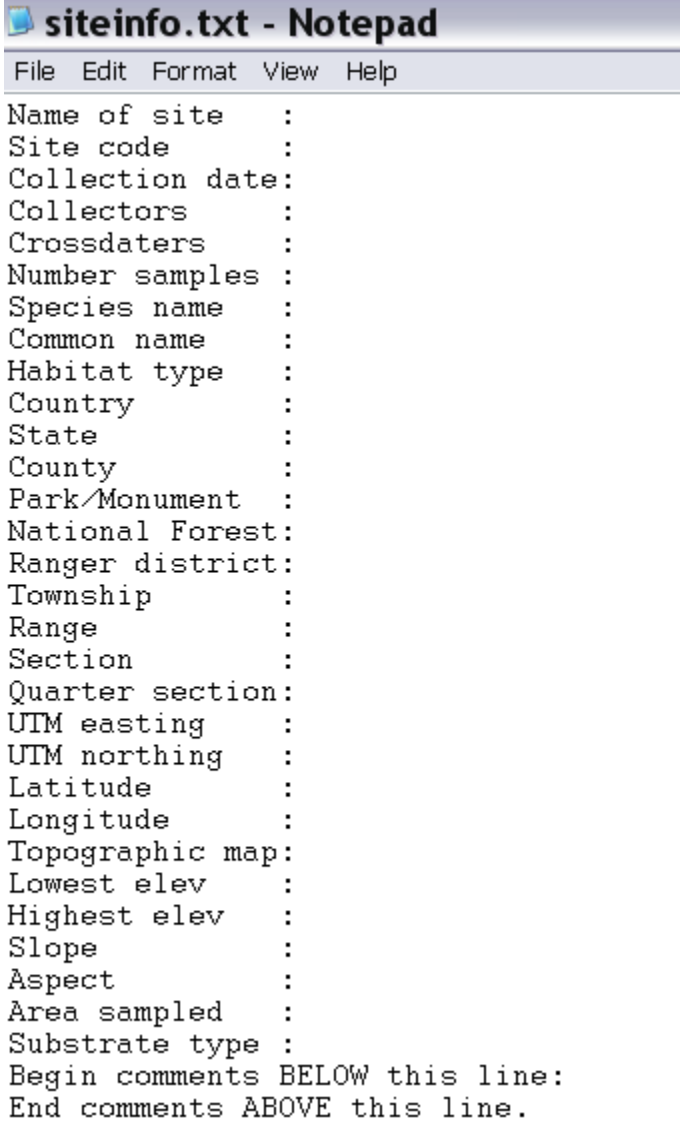

- 2. Enter the appropriate site information on each line.
- 3. Copy the site information and paste it into the beginning of your FHX data file. Be sure to include a single blank line after the site information and before the start of the data matrix (i.e., the line that says "FHX2 FORMAT").

# RFBSITE.fhx - Notepad

File Edit Format View Help

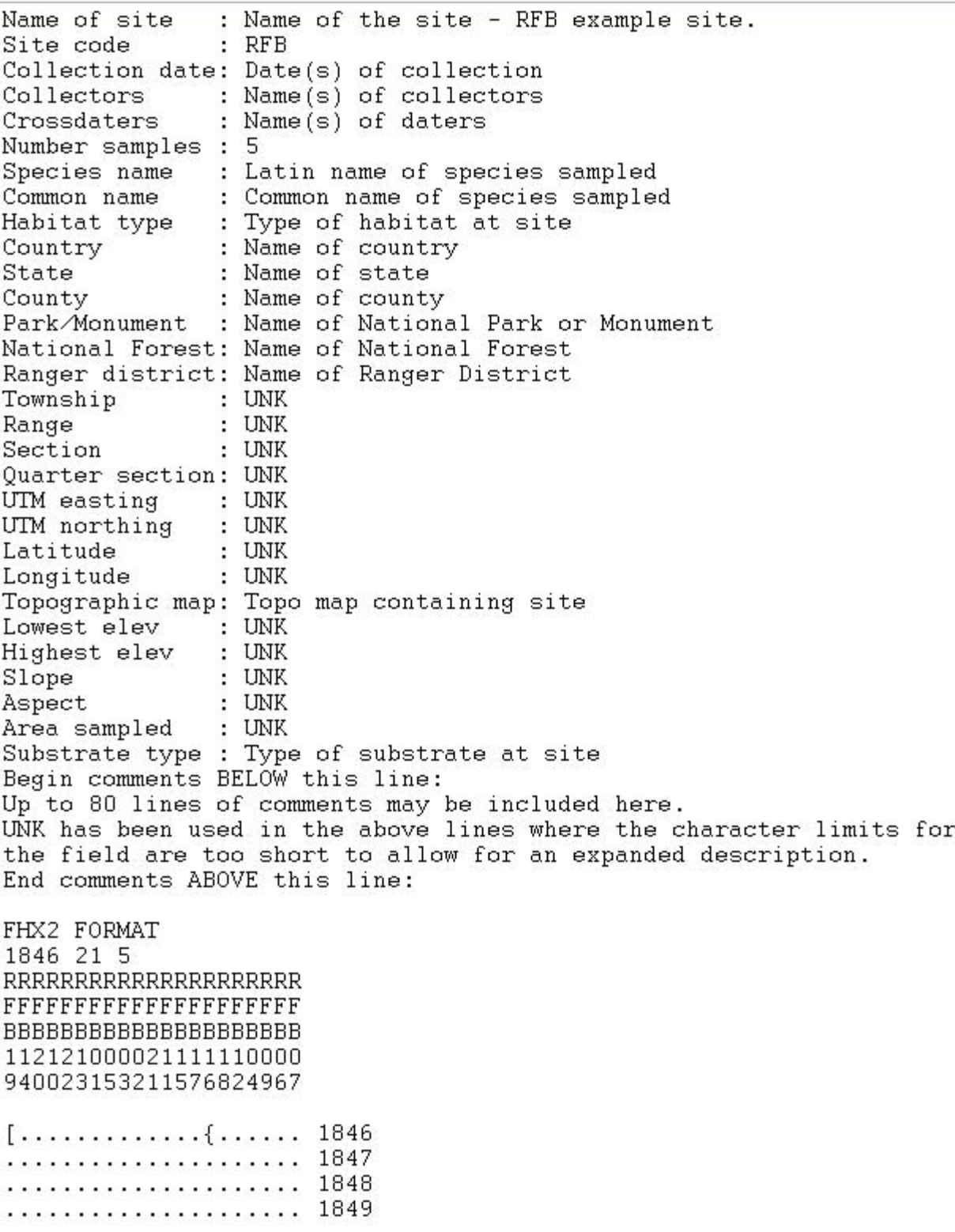